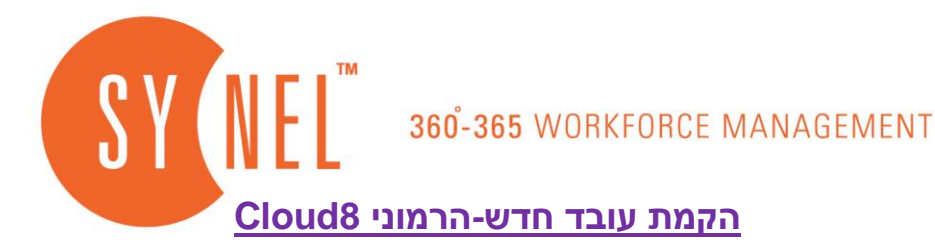

## **\*\*\*חובה לבצע תחת משתמש המוגדר כמנהל מערכת\מנהל על\*\*\***

- 1( ללחוץ על הלשונית "**עובדים**"
- 2( לוודא שנמצאים בלשונית "**ראשי**"
- 3( מספר העובד שמופיע באופן אוטומטי הינו מספר העובד האחרון1+ בסדר רץ **שדה חובה**
	- 4( להזין שם פרטי רצוי **שדה חובה**
	- 5( להזין שם משפחה רצוי **שדה חובה**
		- 6( להזין מספר זהות **שדה רשות**
	- 7( לבחור מחלקה אליה ישוייך **שדה חובה**
	- 8( לבחור מרכז עבודה )תת מחלקה( אליה ישוייך העובד– **שדה חובה**
		- 9( לבחור הסכם עבודה רצוי **שדה חובה**
			- 10( לבחור לוח שנה רצוי **שדה חובה**
- 11( במידה ואחוז המשרה של העובד שונה מ100% ניתן שנות לאחוז המשרה הרצוי **שדה חובה**
- 12( לציין את תאריך תחילת העבודה האמיתי\יום העבודה הראשון של העובד בחברה – **שדה חובה**
	- 13( לעבור ללשונית "**פרטים אישיים**"

<u>אילוסטרציה:</u>

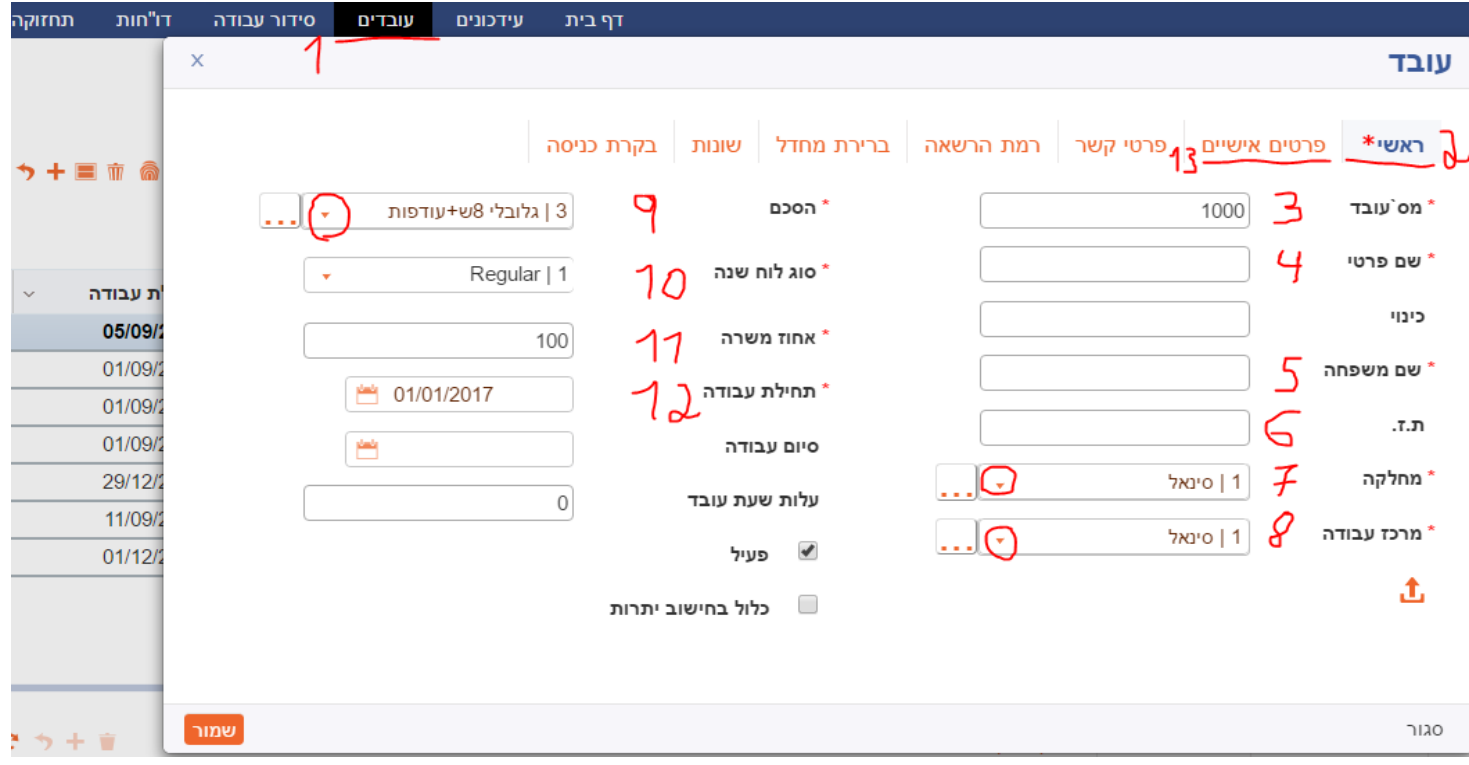

14( במידה ומוגדר ממשק לשכר במערכת יש להזין את מספר העובד כפי שמופיע בתוכנת השכר – **אופציונאלי** 15( ללחוץ על הלשונית "**פרטי קשר**"

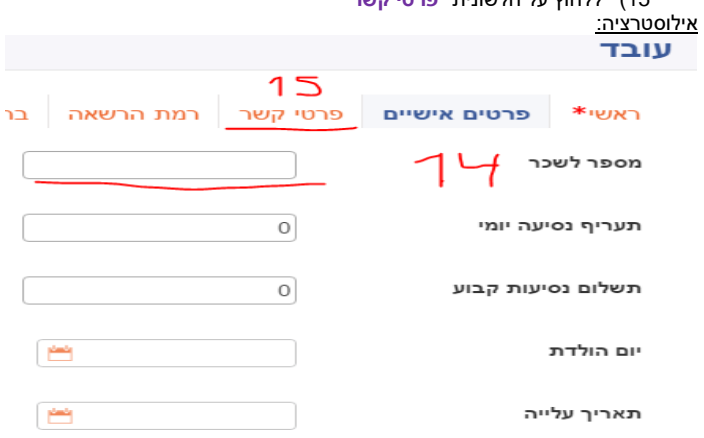

רח' התדהר 3, בית המילניום, א.ת רעננה, מיקוד 4366505 , ת.ד 2263 טל 09.7750400 | בקס 09.744773

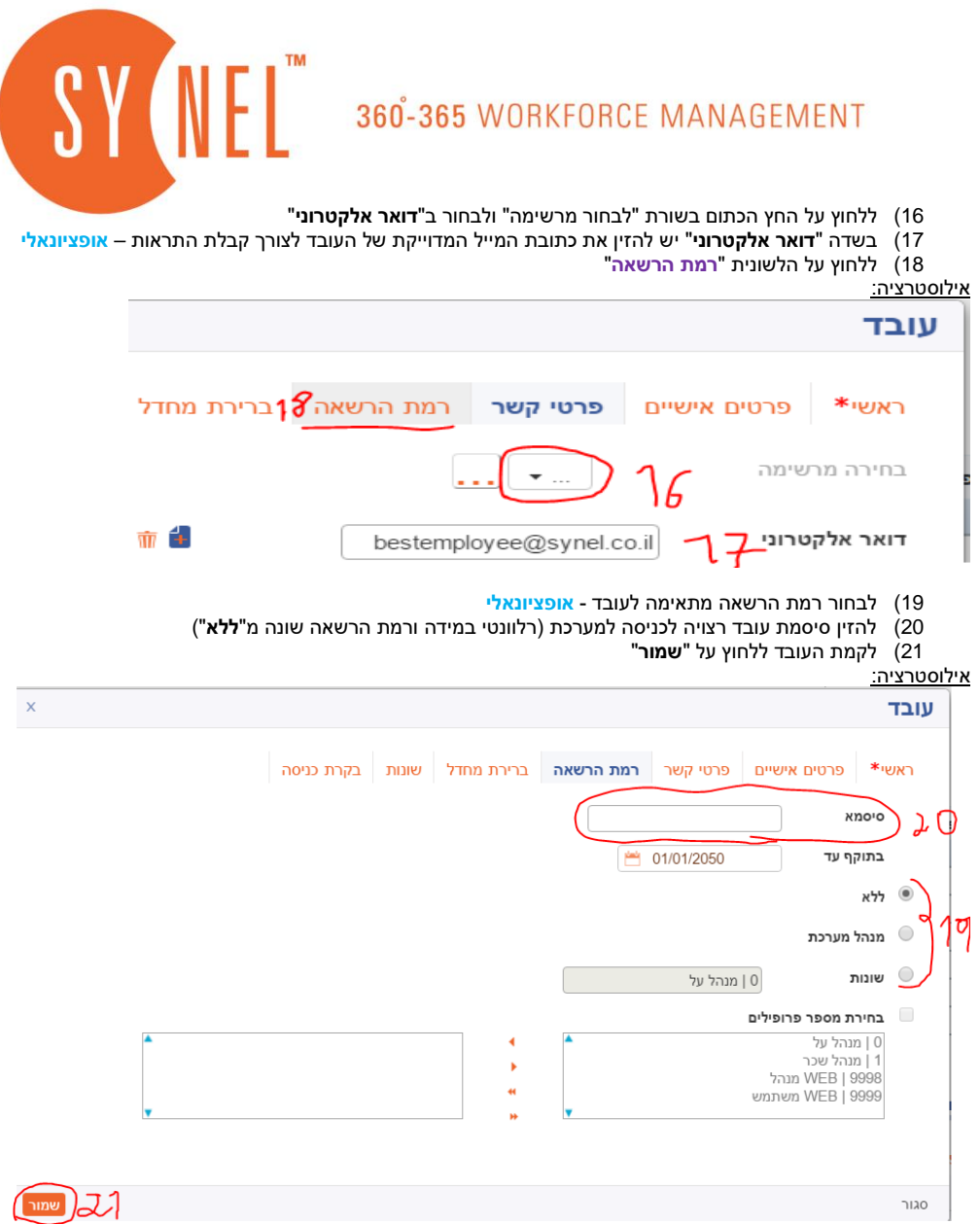

22( בחלונית "**חדש כרטיס**" שנפתחת אוטומטית לאחר הקמת העובד חובה מספר הזהה למספר העובד שהגדרנו 23( ללחוץ על "**שמור**"

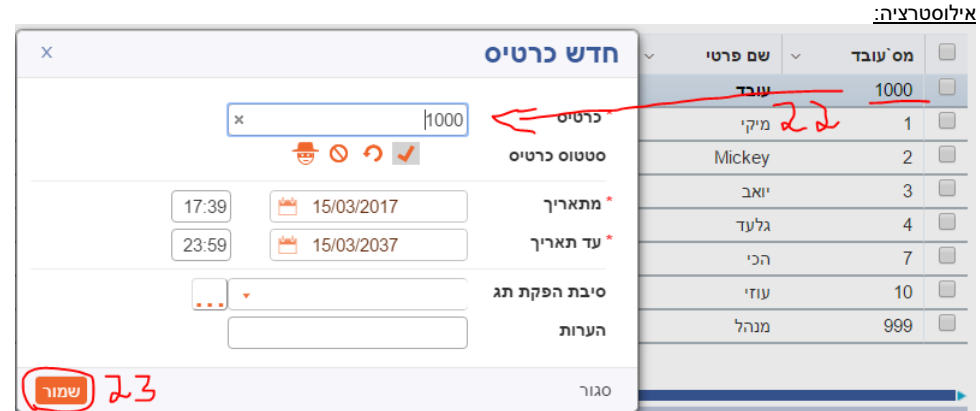

\*\*\* במידה והעובד הוקם רטרואקטיבית **- חובה** לבצע לו **עיבוד חוזר** מתחילת עבודתו ועד יום דרך לשונית"**תחזוקה**""**עיבוד חוזר**" \*\*\*

## **העובד הוקם בהצלחה!**

נכתב ע"י ויטלי 03/2017